# **Jammin' Keys™**

**by Voyetra® Technologies**

### *Online Documentation*

Click here to print out Voyetra Registration Form

Click here to print a hard copy of this documentation (approximately 14 pages)

### **Notice:**

This software and documentation are copyright © 1994 -1996 by Voyetra Technologies. All Rights Reserved. They may not be reproduced in any form or for any purpose without prior written authorization from Voyetra Technologies.

Voyetra, the Voyetra logo, the phrase "Multimedia Sound Specialists" and Jammin' Keys are all trademarks or registered trademarks of Voyetra Technologies.

Microsoft and Windows are registered trademarks of Microsoft Corporation. Video for Windows is a trademark of Microsoft Corporation.

Use of this software is subject to the terms and conditions of the Voyetra End-User Software License Agreement.

This software is a product of

**Voyetra Technologies** 5 Odell Plaza Yonkers, NY, 10701-1406 USA

Copyright © 1995-1996 Voyetra Technologies

Registration and Sales: 1.800.233.9377 Customer Technical Support: 914.966.0600 Fax: BBS: CompuServe® e-mail: 76702.2037 CompuServe: Go Voyetra America Online® e-mail: Voyetra America Online® Keyword: Voyetra Internet: info@voyetra.com World Wide Web: http://www.voyetra.com 914.966.1102 914.966.1216

### **Voyetra End-User Software License Agreement**

By installing this Software you acknowledge that you have read, understood and agree to abide by the terms and conditions of this Agreement. If you do not agree with the terms of this Agreement, promptly contact the seller of this Software to arrange an appropriate remedy.

**SOFTWARE LICENSE:** This is a legal agreement (Agreement) between you (either an individual or an entity) and Voyetra Technologies (Voyetra) that sets forth the license terms and conditions for using the enclosed software (Software) and updates of the Software. In this Agreement, the term "Use" means loading the Software into RAM, as well as installing it onto a hard disk or other storage device.

**The Software is owned by Voyetra** and is protected under United States copyright laws as well as international treaty provisions. You must treat the Software as you would any other copyrighted material. Voyetra retains title and ownership of the Software. The purchase price for the Software grants you a nonexclusive license to use one copy of the Software on a single computer. You may make copies of the Software solely for archival purposes. You may not make copies of any written material accompanying the Software. You may not allow third parties to use the Software by time-sharing, networking or any other form of multi-user participation. You may not rent, sell, lease, sub-license, time-share or lend the Software to a third party or otherwise transfer this License without written permission from Voyetra. You may not decompile, disassemble, reverse-engineer or modify the Software.

**This Agreement is effective** until terminated by the destruction of the Software — all of the CD-ROMs and/or diskettes — and documentation provided in this package, together with all copies, tangible or intangible. If you fail to comply with any of the terms and conditions of this Agreement, this License will be terminated and you will be required to immediately return to Voyetra the Software — CD-ROMs and/or diskettes — and documentation provided in this package, together with all back-up copies. The provisions of this Agreement which protect the proprietary rights of Voyetra will continue in force after termination.

**LIMITED LIABILITY:** You assume responsibility for the selection of the Software to achieve your intended results, and for the installation, use and results obtained from the Software.

VOYETRA MAKES NO REPRESENTATIONS OR WARRANTIES WITH REGARD TO THE SOFTWARE AND DOCUMENTATION, INCLUDING BUT NOT LIMITED TO THE IMPLIED WARRANTIES OF MERCHANTABILITY AND FITNESS FOR A PARTICULAR PURPOSE.

Voyetra shall not be liable for errors or omissions contained in the Software or manuals, any interruption of service, loss of business or anticipatory profits and/or for incidental or consequential damages in connection with the furnishing, performance or use of these materials. The Software and documentation are sold AS IS.

**This Limited Warranty** gives you specific legal rights and you may also have other rights which vary from state to state. Some states do not allow the limitation or exclusion of implied warranties or of consequential damages, so the above limitations or exclusions may not apply to you. You agree that this is the complete and exclusive statement of the Agreement between you and Voyetra which supersedes any proposal or prior agreement, oral or written, and any other communications between us regarding the subject matter of this Agreement. This Agreement shall be construed, interpreted and governed by the laws of the State of New York, except the federal laws which govern copyrights and registered trademarks. If any provision of this Agreement is found unenforceable, it will not affect the validity of the balance of this Agreement, which shall remain valid and enforceable according to its terms.

### **Register Your Software with Voyetra**

#### *Benefits of Registration*

Once you are registered, you are entitled to these benefits:

#### **Limited Warranty**

**Update Notifications** — to keep you informed about software updates and introductions of new Voyetra products.

**VoyeTracks™ Newsletter** — about developments at Voyetra Technologies, how your colleagues are using Voyetra software, and tips to help you get the most from Voyetra products.

**Upgrade Plan** — for discounts on Voyetra's full-featured PC sound products.

**Technical Support** — you must be a registered user to receive full technical support.

#### *To Register with Voyetra:*

There are several easy ways to register your software with Voyetra. Complete the Registration Form and choose the method that's most convenient for you:

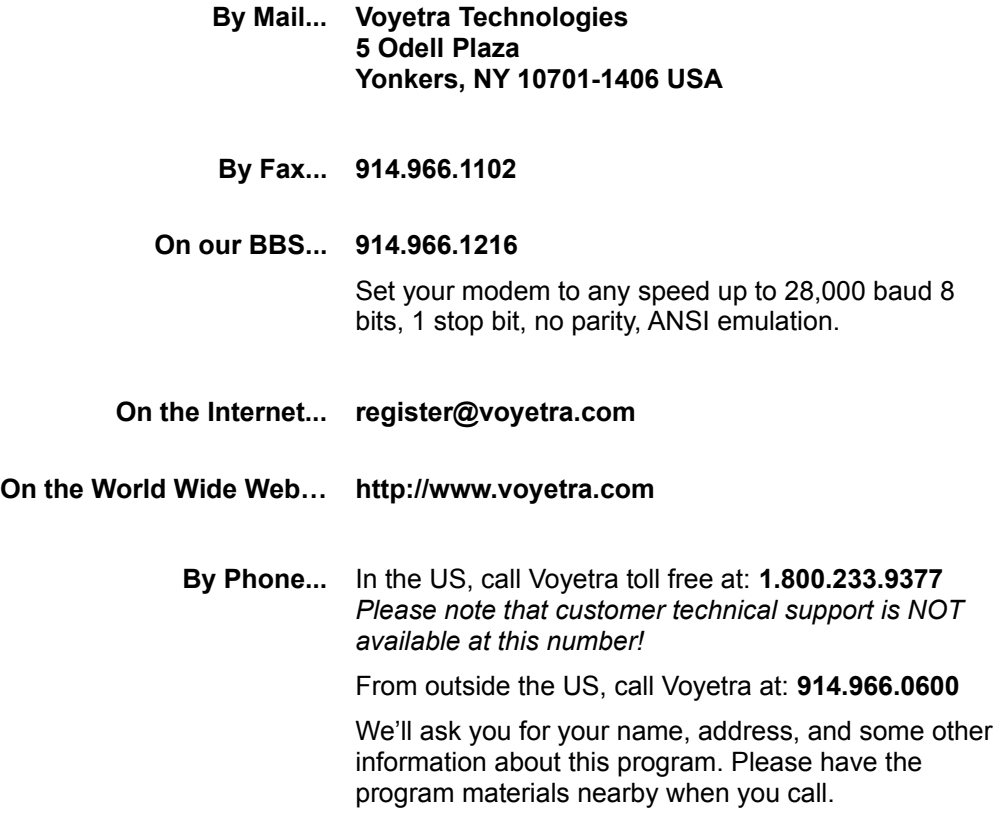

### **Welcome!**

Jammin' Keys makes you a jammin' musician right from your very first note! Choose a lead instrument, improvise a solo with the on–screen keyboard (or your own MIDI keyboard), and Jammin' Keys does the rest! A five-part band accompanies you with exciting backups and riffs.

Choose the musical style you want — Blues, Reggae, Country, Latin, Rock, and more. Launch a cool opening riff with a click of the mouse. Click again to insert key changes or breaks. Another click wraps up your song with a slick finish that will leave the crowd wanting more.

The on-screen keyboard shows you which notes are in key and which are not — to help you play great sounding leads.

### **What's a Jam Session?**

A Jam Session is when several musicians get together, decide on a tune, and improvise a melody and harmony. In Jammin' Keys, we provide the background musicians so you can improvise by using your computer's mouse or a connected MIDI keyboard.

### **Getting Started**

Jammin' Keys comes with a built-in demo to give you a quick feel for what it can do.

#### *To Play the Demo Jam:*

- 1 Click the red Demo button in the upper right corner of the Jammin' Keys control board.
- 2 To stop playback, click the Demo button again.

#### **NOTE**

If you don't hear anything, refer to the section on Setup for assistance.

### **Jammin' Tutorial**

Here's a quick tutorial to help you get started!

#### *To start your first jam session:*

- 1 Click the Start/Stop button (it looks like a traffic light).
- 2 Use your mouse to play any of the keys on the keyboard. *There!* Now you're jammin'.
- 3 To stop the jam session, click the Start/Stop button again.

Everything else simply adds variety to how you jam. You can:

- · Change the instrument you're playing
- · Add fills and breaks
- · Switch accompaniment styles
- · Save and reload your work
- And much more...

And it's all just as simple as what you've just done!

#### **NOTE**

You can click Jam Grid any time you wish, but Jammin' Keys doesn't always respond right away. Like any good musician, it waits for the right moment. You may have to wait a few seconds until the end of a musical phrase before your next choice kicks in.

### **Playing the Keyboard, Jam Grid and Drum Pads**

You can jam in Jammin' Keys with just a mouse — or you can use a MIDI keyboard that's properly connected to your PC through your sound card or another MIDI interface.

### *The On-Screen Piano Keyboard*

The piano keyboard in Jammin' Keys is divided into three zones. Each one makes different things happen in the session.

- · Use the lower octave to select a harmony.
- · Use the middle octave to trigger pre-arranged riffs.
- · Use the upper octave to play your lead.

#### **TIP**

The on-screen keyboard plays when you click on keys with the mouse. Stick to the keys with green lights and you'll stay in tune with the background band.

### **The Accompaniment Zone**

The octave on the left (labeled with a "key" symbol) is called the Accompaniment zone. These keys select the harmonies your backup band will play.

To change the harmonies, click on the various keys in this octave.

## **The Auto Riffs Zone**

The middle octave (labeled with the automobile) is the Auto Riffs zone. When you click a key in this zone, Jammin' Keys plays a melody that our musicians at Voyetra have put together for you. Every note is just right.

For each style of accompaniment, there are 12 melodies you can use in this octave. That makes more than a hundred melodies, ready to go with just a click of the mouse — and no wrong notes!

#### **NOTE**

The Auto Riffs zone works only when Auto Jam is active. If Auto Riffs is turned off, the second octave becomes part of the Improvising Zone.

#### *To turn Auto Jam on:*

- 1 Click the button that has a little red automobile on it. The blue light turns on to tell you that Auto Jam is active.
- 2 Click again to turn Auto Jam off.

### **The Improvising Zone**

The keys on the right of the piano keyboard, play when you click them with the mouse, just like a normal piano keyboard. This gives you freedom to create whatever melody you can imagine. It also introduces the risk of playing notes that might sound a bit awkward compared to the rest of the musicians.

### **The Red and Green Lights**

Above the keys you'll see a row of lights — some red and some green. These indicate which keys are in the same scale as your backup band and make it easy to stay in key with them.

Click just the green keys to make sure that what you play doesn't sound too far off.

### **The Jam Grid**

One way to make your music more exciting is to choose a new Key from the Accompaniment Zone and a new Riff from the Auto Riffs zone at the same moment. But you can't click two piano keys at once with your mouse. That's where the Jam Grid comes in.

The Jam Grid is an easy way to make two choices at once.

- · Just click any of the blocks in the grid to change both the harmony and the riff.
- · Clicking on any of the squares in a column is the same as clicking on a key in the Accompaniment zone — it changes the harmony.
- · Clicking on any of the 12 squares along a row is the same as clicking on a key in the Auto Riffs

zone — it changes the riff.

Each row in the Jam Grid corresponds to one of the seven piano keys in the Accompaniment Zone. Each column corresponds to one of the 12 Auto Riff piano keys. When you click a box, it's like clicking the two keys at once.

It's probably easier to understand this by trying it rather than by reading about it. Just click around in the Jam Grid with your mouse and you'll quickly be doing some serious jammin'.

#### *To use the Jam Grid:*

- 1 Click the Auto Jam button (the one with the small red car). When the blue light is on, Auto Jam is active.
- 2 Click the Start/Stop button to begin the jam session.
- 3 Click any of the squares in the Jam Grid and hold the mouse button down. At the next appropriate point in the song, Jammin' Keys will play a riff for you. If you chose a box that is higher or lower than the previous choice, you'll also hear a pitch change.
- 4 Release the button and change to another box in the Jam Grid any time you wish. The harmonies and Auto Riffs will change appropriately.

### **Changing Sounds**

This section will teach how to change the sound of the instrument you're jammin' with, as well as how to change the sounds made by the effects pads.

#### *Selecting a Lead Jammin' Instrument*

The lead instrument is the one you play with the keyboard.

· Click one of the 10 buttons in the Instruments section (near the upper left of the screen) to choose.

You can change your lead instrument any time.

The 10th button is yours to customize. You can assign it to any instrument you choose from the 128 General MIDI instruments — and change that assignment as often as you wish.

#### *To choose a Lead Instrument:*

· Click the button of the instrument you would like to jam with. The red light indicates the instrument that's currently selected.

#### *To change the Custom Instrument:*

- 1 Click the Setup button near the top of the screen.
- 2 Open the Custom Patch list and scroll up or down to select an instrument. There are usually 128 instruments to choose from.
- 3 Click the Start/Stop button to begin your session and jam away.

### **Selecting Effects Pad Sounds**

Click the hexagon shaped Effects Pads just above the right end of the piano keyboard to play effects or drum sounds. Experiment to see what each one does. You can set the pads to play different sounds if you wish. The procedure is detailed below.

Jammin' Keys includes a set of sounds for the drum pads to get you started, but you can freely program any pad to play any digital audio file that is saved in .WAV format. We suggest you stick to brief sounds.

Long sound effects can bog down your session.

#### *To change an Effects Pad sound:*

- 1 Click the Setup Effects Pads button (it has a small wrench on it). When the red light is on, it is selected.
- 2 Click on the Effect Pad you'd like to customize. The Effect Pad Setup dialog box opens.
- 3 Navigate to the drumsnds directory.
- 4 Click the file you wish to hear.
- 5 Click OK.

### **Styles and Variations**

Because everybody likes their music to be special, Jammin' Keys has lots of different musical background styles to choose from. Each style has four arrangements, and a set of fills, breaks, and intro/end passages.

There are 12 buttons that let you choose the style of Accompaniment you'd like to jam along with — Funk, Polka, Country, Blues, Metal, Reggae, Hip-Hop, Waltz, Latin, Rock, Jazz, and Disco.

Additionally, there are four background arrangements for each musical style. These are called Variations.

With 12 Accompaniment style buttons and four Variations of each, you have 48 possibilities — and that's before you've begun to play your lead!

#### *To choose a Style or Variation:*

- 1 Click the button of the musical Style you would like to jam along with. When the red light is on, that style is selected.
- 2 Click the button of the Variation you would like to jam along with. When the red light is on, that variation is selected.
- 3 Click the Start/Stop button to begin your session and jam away.

### **Fills, Breaks, and Intro/End**

#### *What's a Fill?*

A fill is when the background accompaniment plays a few measures of music with extra rhythmic punch, a few more notes, and a bit more sound. The accompaniment "fills" the regular background patterns with more musical excitement.

#### *To play a fill:*

· Click the Fill button (it looks like a paint bucket). It will play at the next correct point in the music.

#### *What's a Break?*

A break is when the background accompaniment plays a few measures of music with *less* rhythmic punch, a few less notes, and a bit less sound. The accompaniment "takes a break" from the regular background patterns.

The break is a great time for the soloist, you, to play an exciting melody!

#### *To play a break:*

· Click the Break button (it looks like a cup of coffee) to cue up a break to play at the next correct point in the music.

### *Intro/End*

Voyetra musicians have composed professional transitions that start your session with a bang, or bring it to a crowd-pleasing finish.

The Intro/End button always knows what to do.

- If you haven't started playing yet, a click the Intro/End button plays an introduction and begins a new jam session.
- · If you press it while a jam session is in progress, Jammin' Keys brings your song to a close and ends the session.

The intros and endings always go with the jam settings that you've chosen.

#### *To start or end a jam session with the Intro/End button:*

- 1 Turn off any music that's currently playing. Click the buttons to choose an Accompaniment style and variation, and a lead instrument.
- 2 Click the Intro/End button (it looks like a few notes) to start a new jam session.
- 3 Jam away. You can change instrument sounds, drum patches, accompaniment styles, variations, tempos, whatever — be creative!
- 4 When you are ready to end your song, click the Intro/End button again to cue up the ending of your jam session.

### **Jam Mixer**

Your Jam session is divided into six parts — Drums, Bass, Rhythm, Riffs, Lead, and Pads. The Jam Mixer lets you control the volume of each of these parts independently. If you'd like the drum part to really kick, you can raise its volume and lower the other ones. Or you can make the bass line really loud and drop out the keyboards altogether.

Drag the sliders up or down to adjust the volume for each part. The lights next to each slider tell you how many notes that instrument is playing (*not* how loud it is).

#### *To adjust volume levels with the Jam Mixer:*

With your mouse, drag the desired volume sliders up to increase the volume, or down to decrease the volume.

### **Tempo and Key Signature**

Sometimes the jam session is pitched too high for you to sing along with or is going too fast for your taste. To fix these problems, you can change the key signature and/or tempo.

#### *To change the Key Signature or Tempo:*

- 1 To change the key you're jammin' in, click the up or down triangular buttons of the Key Signature control. The window shows what key the music is in.
- 2 To speed up the tempo, click the up triangular button of the Tempo control. To slow it down, click the down triangular button. The window displays the current tempo in beats per minute.

### **Saving and Loading Jam Sessions**

Jammin' Keys includes a simple recorder that lets you record, save, and play back your favorite jam sessions any time you'd like.

### *Transport Display*

The Transport Display lets you see at a glance which recorded jam session you're playing, and indicates with moving lights when the music is playing.

#### *Transport Controls*

The five buttons in the Jammin' Keys recorder are similar to those on a cassette tape deck. From left to right, they are:

- Load a jam session that you've previously saved.
- Save a jam you've recorded onto your hard drive.
- · Record a jam session.
- · Play a recorded jam session.
- · Stop recording or playback of a jam session.

#### *To record a session in Jammin' Keys:*

- 1 Set up your jam session select a lead instrument, accompaniment style and variation, tempo and key signature as desired.
- 2 Press the Record button. Note that pressing the Record button automatically triggers an introduction passage, giving you a few seconds to get ready to jam.
- 3 Jam away—be as creative as you want! You can:
	- · Play the keyboard with the mouse.
	- · Play on your MIDI keyboard.
	- · Click the Jam Grid.
	- · Click the drum pads.
	- · Change instruments, styles and variations, tempos, keys, etc.
- 4 When you are finished, you have two ways to end the session:
	- · Click the Stop button in the Transport controls (or the Start/Stop button). This stops the recording immediately.
	- · Click the Intro/End button (it looks like some musical notes). This triggers an ending passage to play. When this passage ends, the recording stops automatically.

#### *To save a recorded Jam Session:*

- 1 Press the Save button in the Transport controls. The Save As dialog box opens.
- 2 Type the desired name in the File Name box and choose the appropriate directory for the file.
- 3 Click OK to save the file. Your file will be saved with the .JAM extension.

#### **TIP**

If you want to use a Jammin' Keys file in Recording Station save the file in Voyetra's Orchestrator format (.ORC).

#### *To load a previously recorded Jam Session:*

- 1 Press the Load button in the Transport controls.
- 2 Select the desired file from the Open dialog box.

3 Click OK to load the file.

#### **NOTE**

Jammin' Keys only loads files saved with the .JAM extension.

#### **Exit, Setup and Help**

- **Exit** Click this button to close Jammin' Keys.
- **Setup** Click this button to display information about Setup options.

Usually, the correct Setup parameters are chosen when you install the program and you will not need to use this button. However, if you are having problems using Jammin' Keys, you may need to adjust your setup.

**Help** Click this button to display Jammin' Keys' online help.

#### **NOTE**

The title bar contains the standard Windows Minimize and Maximize buttons. Click the buttons to activate them.

#### **The General MIDI Specification**

#### *General MIDI Instrument List*

#### **PIANO**

1 Acoustic Grand Piano 2 Bright Acoustic Piano 3 Electric Grand Piano 4 Honky-tonk Piano 5 Rhodes Piano 6 Chorused Piano 7 Harpsichord 8 Clavinet Chromatic

#### **PERCUSSION**

9 Celesta 10 Glockenspiel 11 Music box 12 Vibraphone 13 Marimba 14 Xylophone 15 Tubular Bells 16 Dulcimer

#### **ORGAN**

17 Hammond Organ 18 Percussive Organ 19 Rock Organ 20 Church Organ 21 Reed Organ

49 String Ensemble 1 50 String Ensemble 2 51 SynthStrings 1 52 SynthStrings 2 53 Choir Aahs

**ENSEMBLE**

#### 54 Voice Oohs 55 Synth voice 56 Orchestra Hit

#### **BRASS**

57 Trumpet 58 Trombone 59 Tuba 60 Muted Trumpet 61 French Horn 62 Brass Section 63 Synth Brass 1 64 Synth Brass 2

#### **REED** 65 Soprano Sax 66 Alto Sax 67 Tenor Sax

68 Baritone Sax 69 Oboe

#### **SYNTH EFFECTS** 97 FX 1 (rain) 98 FX 2 (soundtrack) 99 FX 3 (crystal) 100 FX 4 (atmosphere) 101 FX 5 (brightness) 102 FX 6 (goblins) 103 FX 7 (echoes) 104 FX 8 (sci-fi)

#### **ETHNIC**

105 Sitar 106 Banjo 107 Shamisen 108 Koto 109 Kalimba 110 Bagpipe 111 Fiddle 112 Shanai

#### **PERCUSSIVE**

113 Tinkle Bell 114 Agogo 115 Steel Drums 116 Woodblock 117 Taiko Drum

22 Accordion 23 Harmonica 24 Tango Accordion

#### **GUITAR**

25 Acoustic Guitar (nylon) 26 Acoustic Guitar (steel) 27 Electric Guitar (jazz) 28 Electric Guitar (clean) 29 Electric Guitar (muted) 30 Overdriven Guitar 31 Distortion Guitar 32 Guitar Harmonics

#### **BASS**

33 Acoustic Bass 34 Electric Bass (finger) 35 Electric Bass (pick) 36 Fretless Bass 37 Slap Bass 1 38 Slap Bass 2 39 Synth Bass 1 40 Synth Bass 2

#### **STRINGS**

41 Violin 42 Viola 43 Cello 44 Contrabass 45 Tremolo Strings 46 Pizzicato Strings 47 Orchestral Harp 48 Timpani

70 English Horn 71 Bassoon 72 Clarinet

#### **PIPE**

73 Piccolo 74 Flute 75 Recorder 76 Pan Flute 77 Bottle Blow 78 Shakuhachi 79 Whistle 80 Ocarina

#### **SYNTH LEAD**

81 Lead 1 (square) 82 Lead 2 (sawtooth) 83 Lead 3 (calliope lead) 84 Lead 4 (chiff lead) 85 Lead 5 (charang) 86 Lead 6 (voice) 87 Lead 7 (fifths) 88 Lead 8 (bass + lead)

#### **SYNTH PAD**

89 Pad 1 (new age) 90 Pad 2 (warm) 91 Pad 3 (polysynth) 92 Pad 4 (choir) 93 Pad 5 (bowed) 94 Pad 6 (metallic) 95 Pad 7 (halo) 96 Pad 8 (sweep)

#### **General MIDI Drum Note Map**

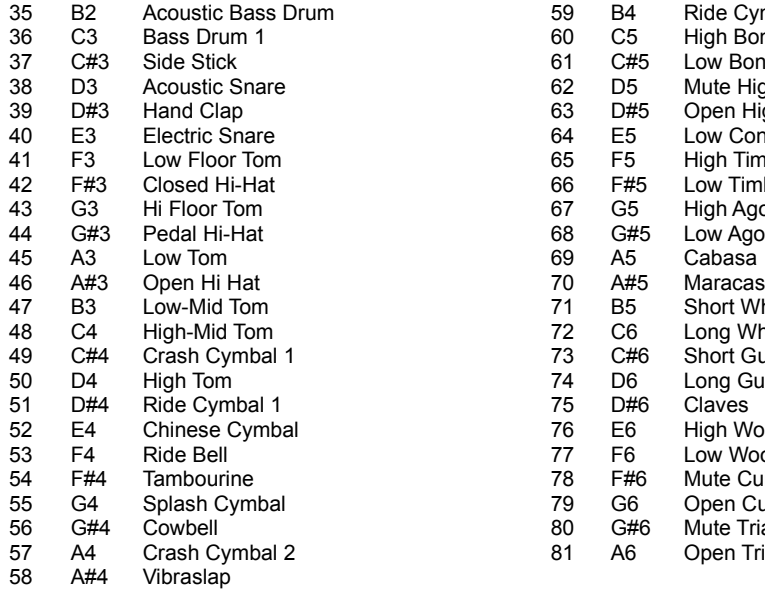

59 B4 Ride Cymbal 2 60 C5 High Bongo 61 C#5 Low Bongo 62 D5 Mute High Conga 63 D#5 Open High Conga 64 E5 Low Conga 65 F5 High Timbale 66 F#5 Low Timbale 67 G5 High Agogo 68 G#5 Low Agogo 71 B5 Short Whistle 72 C6 Long Whistle 73 C#6 Short Guiro 74 D6 Long Guiro 76 E6 High Wood Block 77 F6 Low Wood Block 78 F#6 Mute Cuica 79 G6 Open Cuica 80 G#6 Mute Triangle 81 A6 Open Triangle

### **Voyetra Registration Form**

**Please complete and return to: Voyetra Technologies 5 Odell Plaza** · **Yonkers, NY 10701-1406 USA**

118 Melodic Tom 119 Synth Drum 120 Reverse Cymbal

#### **SOUND EFFECTS**

121 Guitar Fret Noise 122 Breath Noise 123 Seashore 124 Bird Tweet 125 Telephone 126 Helicopter 127 Applause 128 Gunshot

### **FAX: 914.966.1102**

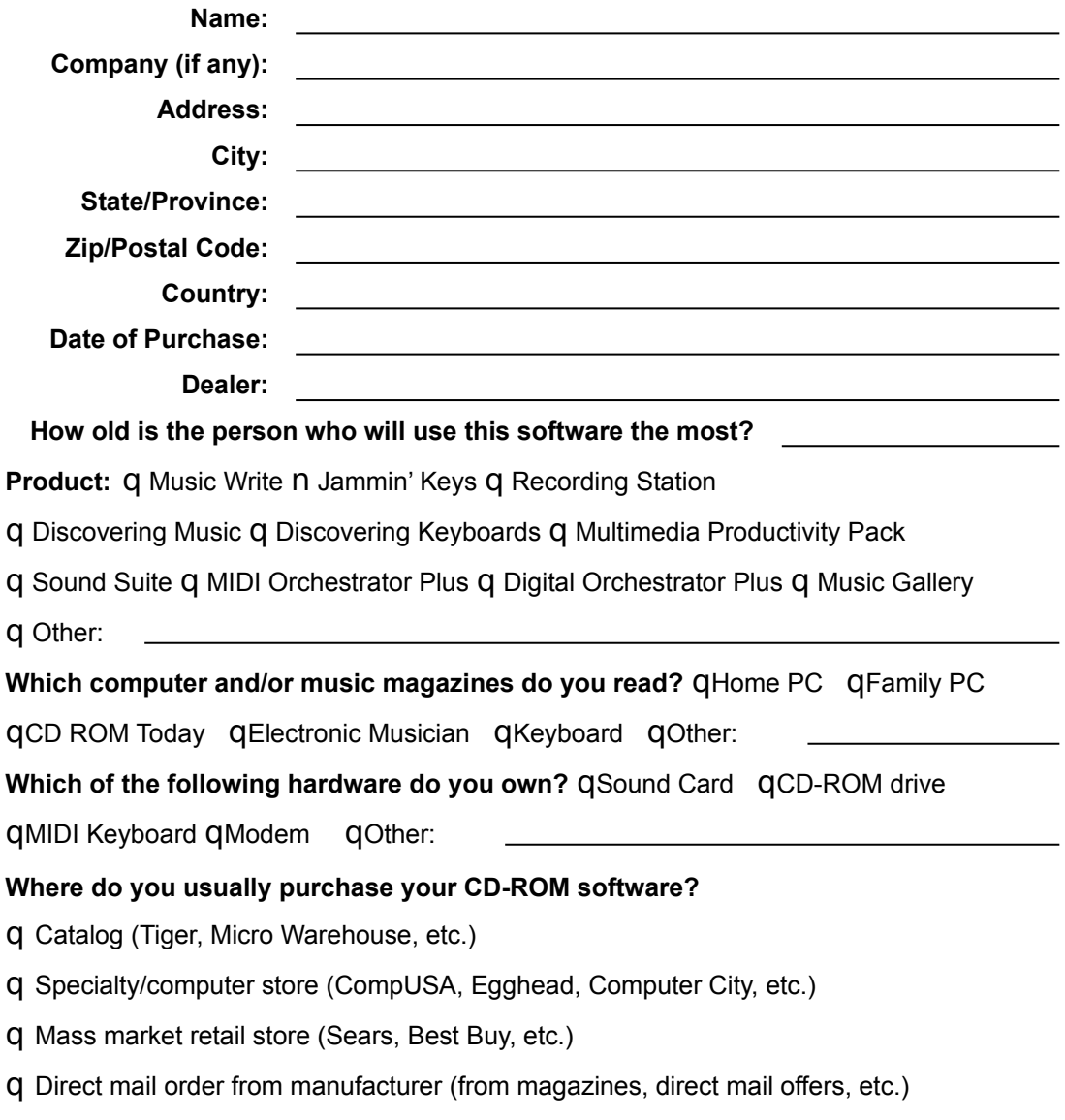

**What other music-related software would interest you?**